## it's all about **You**rBenefits

### **Dependent Portable Tuition Benefit**

The Dependent Portable Tuition plans pays benefits toward the cost of tuition for eligible spouse/partner and eligible dependent child(ren) enrolled in courses at Northwestern University. A list of some eligible Northwestern programs can be found in the Professional Development section of our [website.](https://www.northwestern.edu/hr/learning/development/northwestern-programs.html)

The Dependent Reduced applications are completed for each term.

#### **Accessing Benefits Enrollment Portal**

- 1. Login to myHR at [http://www.northwestern.edu/myhr/.](http://www.northwestern.edu/myhr/)
- 2. Select the **Benefits** tile in myHR Self Service. 3. Select **My Tuition Benefit Application** from

# the left-hand menu.

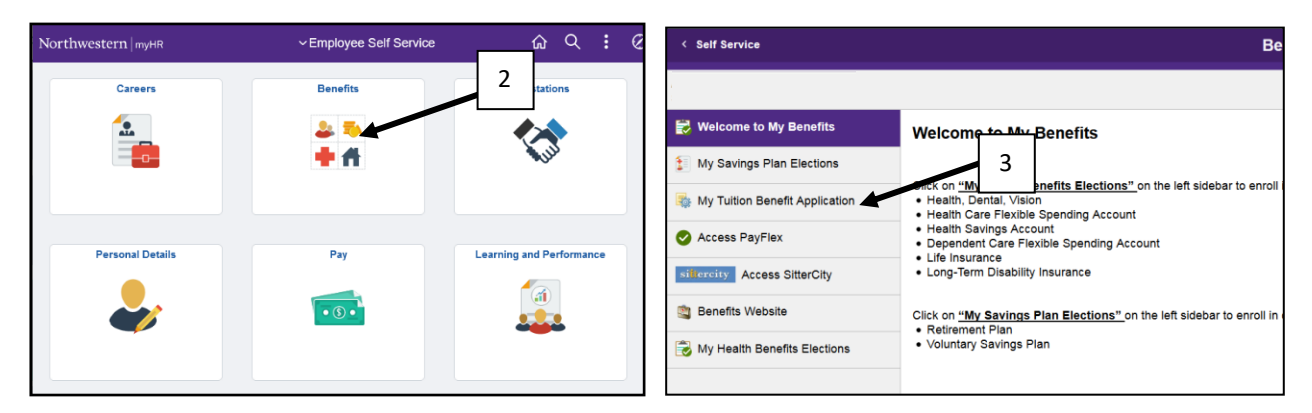

#### 4. Select **Submit New Application** from the center of the page.

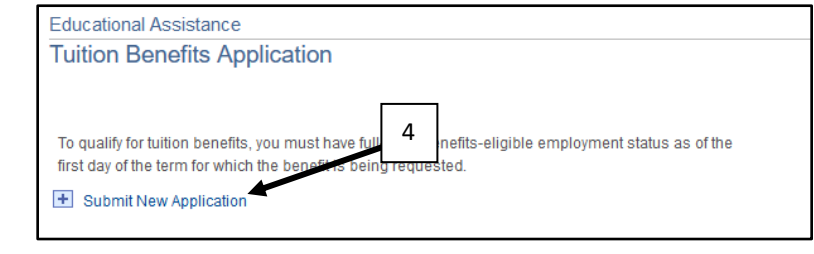

- 5. Enter the year in which the term took place.
- 6. Input Plan ID DP1. If hired prior to 1/1/2000, you are eligible for DP0 Dependent Portable. This benefit might not be a generous as DP1 so please review the [website for more information.](https://www.northwestern.edu/hr/benefits/tuition/dependent/portable-tuition-benefits.html)
- 7. Select the term, first day of class, school, and class. Note: you can select the magnifying glass to look up your dependent's school
- 8. You can either search for your dependent by selection the magnifying glass or typing in their name, DOB, SSN and student ID. Note: if you input the wrong student ID this could delay Student Finance applying the credit to your account.
- 9. Upload the following documents (see page 3 for more help with uploading documents):
	- a. An itemized tuition bill clearly showing the tuition cost for the term, listing all financial assistance received from other sources (for example, scholarships, grants or programs for educational funding), and
	- b. Proof of payment of tuition (if the benefit will be paid to the employee).
- 10. Read the disclaimer, select the check box, and click Save and Submit.

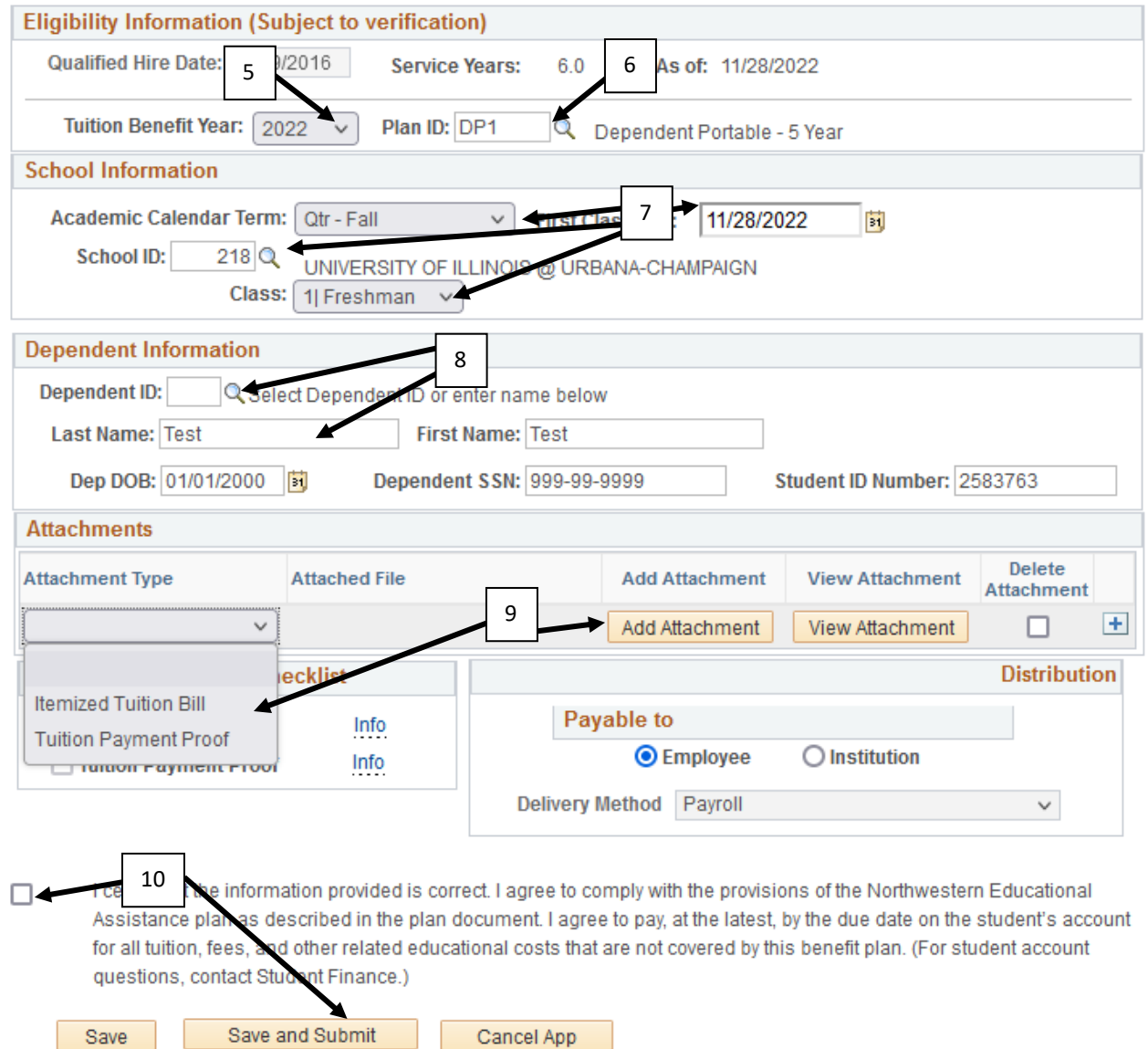

**2 | Dependent Portable Tuition Application | Northwestern University**

- 1. From the drop-down menu, Itemized Tuition Bill. We only need the page that shows your dependent is a tax dependent.
- 2. Then select Add Attachment.

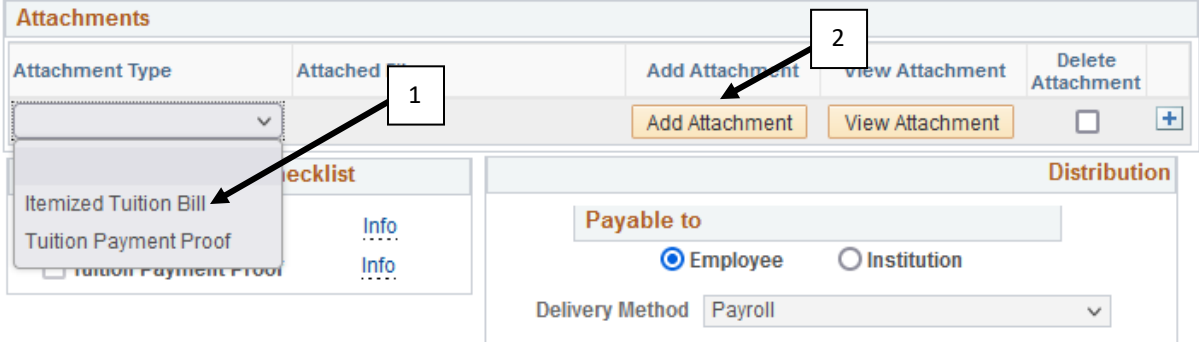

3. Click on Browse and locate where you have the PDF of your invoice saved. Then select Upload.

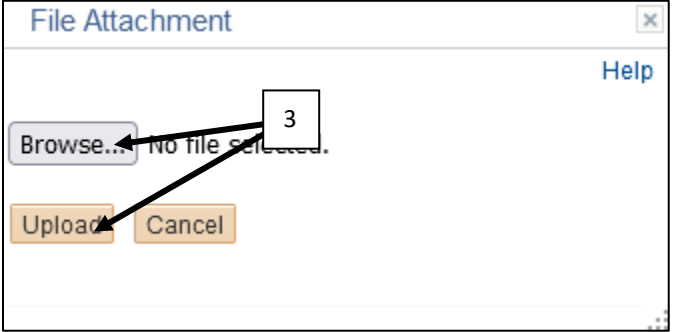

4. To add additional documents, select the + to the right.

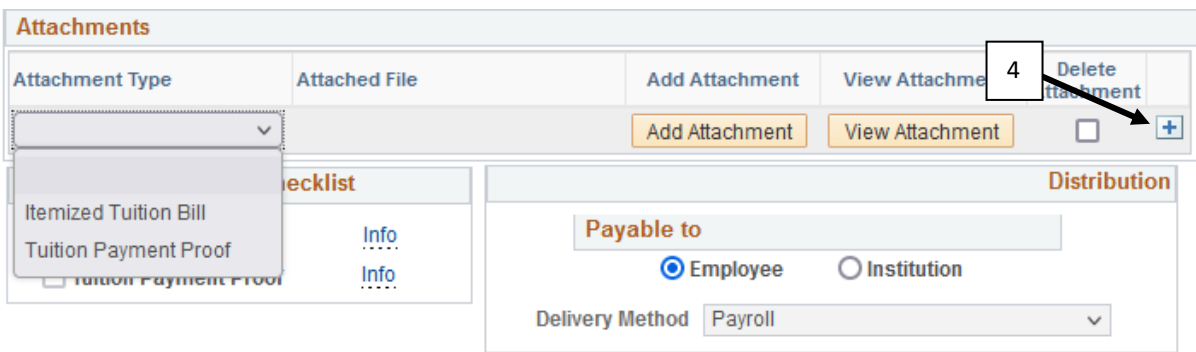